## \* **DWA-X1850 무선랜카드 자동실행 설치** \*

**1. 윈도우10이 설치되어 있는 컴퓨터에 무선랜카드를 먼저 연결합니다.**

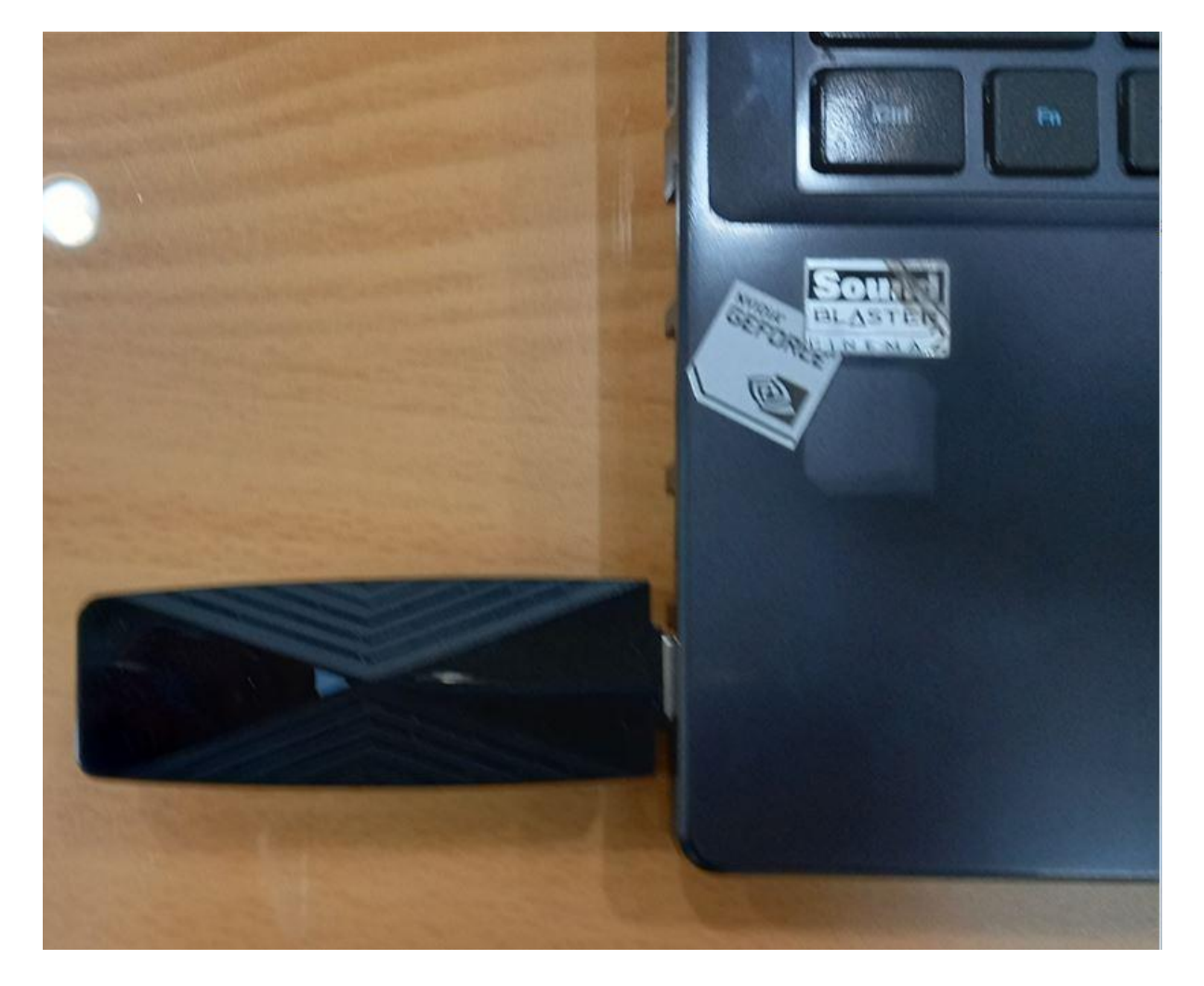

**2. 그림과 같이 자동으로 내컴퓨터 -> USB 장치가 인식이 됩니다.**

**E 드라이브 Windows 폴더로 더블클릭합니다.**

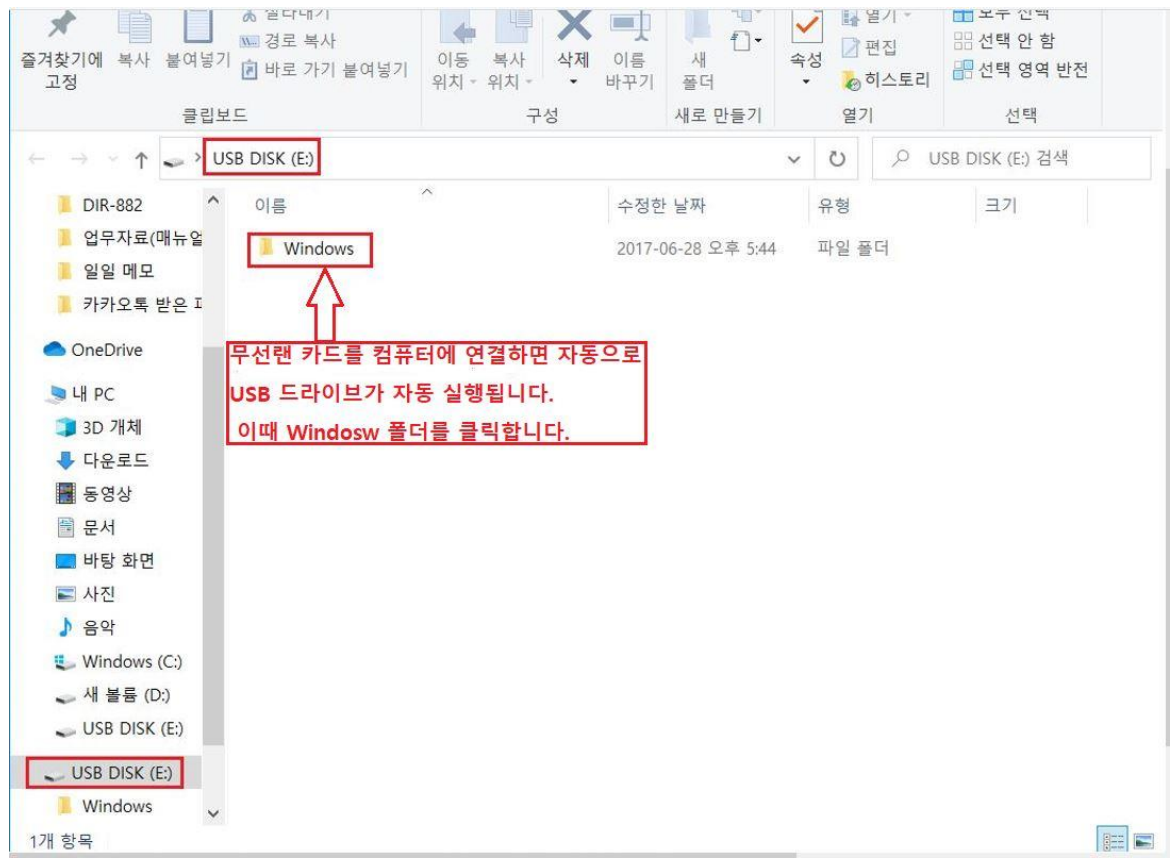

## **3. Setup 실행 파일을 더블 클릭하여 실행합니다**.

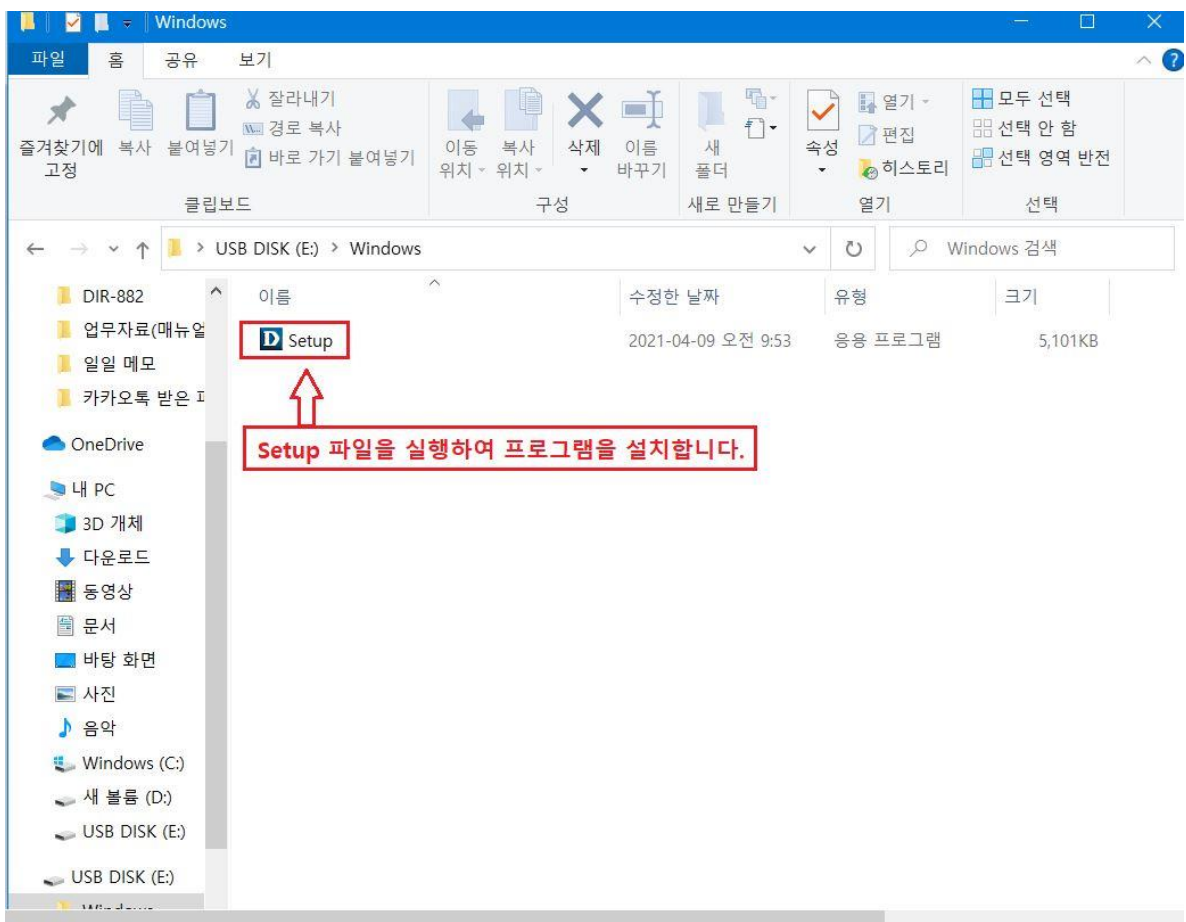

## **4. 프로그램이 설치하는데 잠시 기다립니다**.

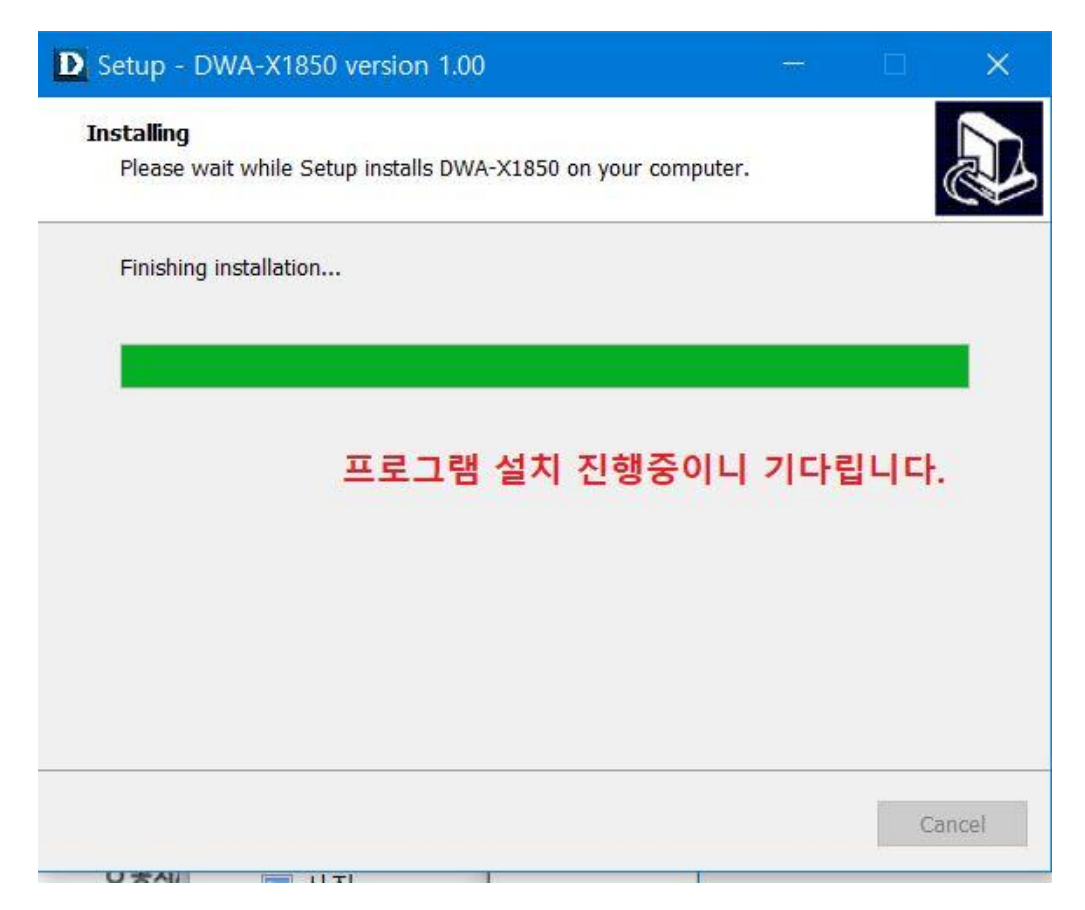

**5. 프로그램 설치가 완료되면 Finish 매뉴 클릭합니다.**

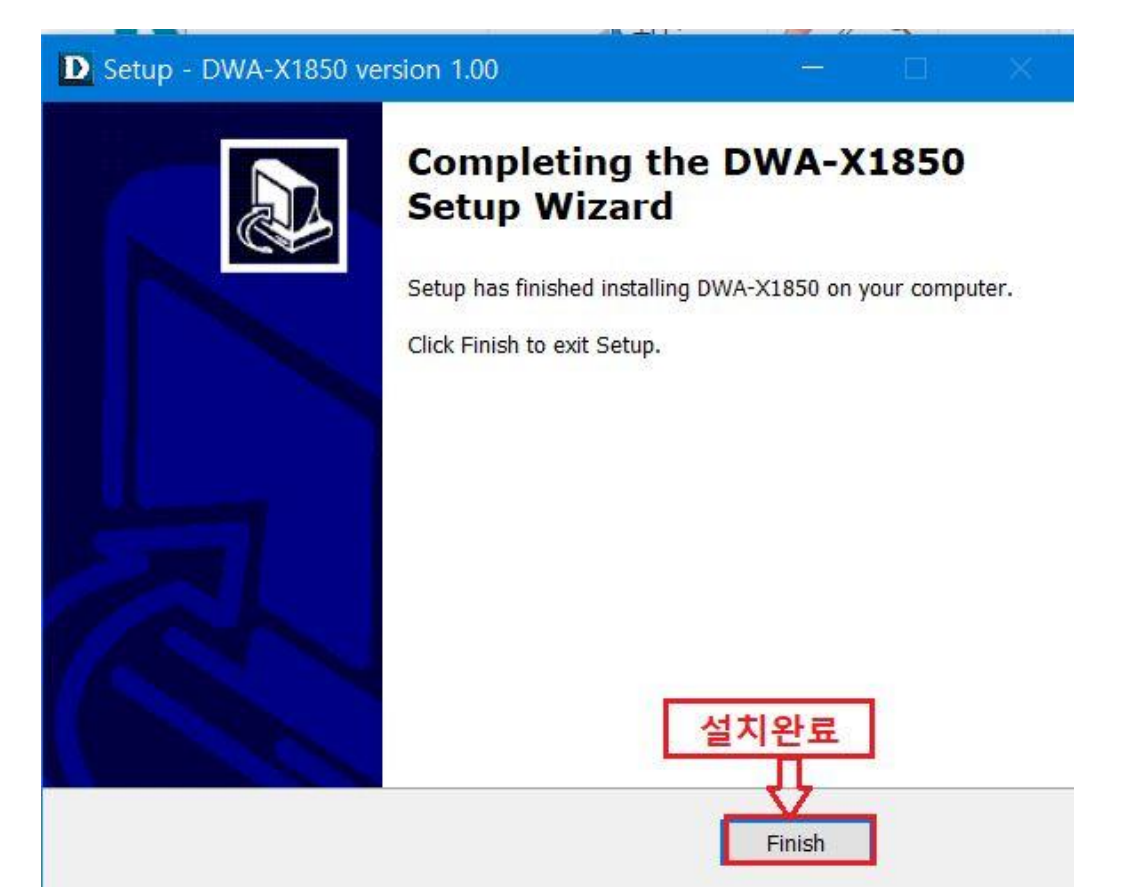

**6. 윈도우10 제어판 -> 프로그램 및 인터넷 -> 네트워크 및 공유센터 -> 어댑터 설정 변경. Wi-Fi 항목의 D-Link DWA-X1850 AX1800 WI-FI 항목이 표시가 됩니다.**

**D-Link DWA-X1850 AX1800 WI-FI를 더블 클릭하면 우측 하단에 주변 무선 신호가 검색. 이중 사용하시려면 무선 신호를 클릭하여 연결하시면 됩니다.**

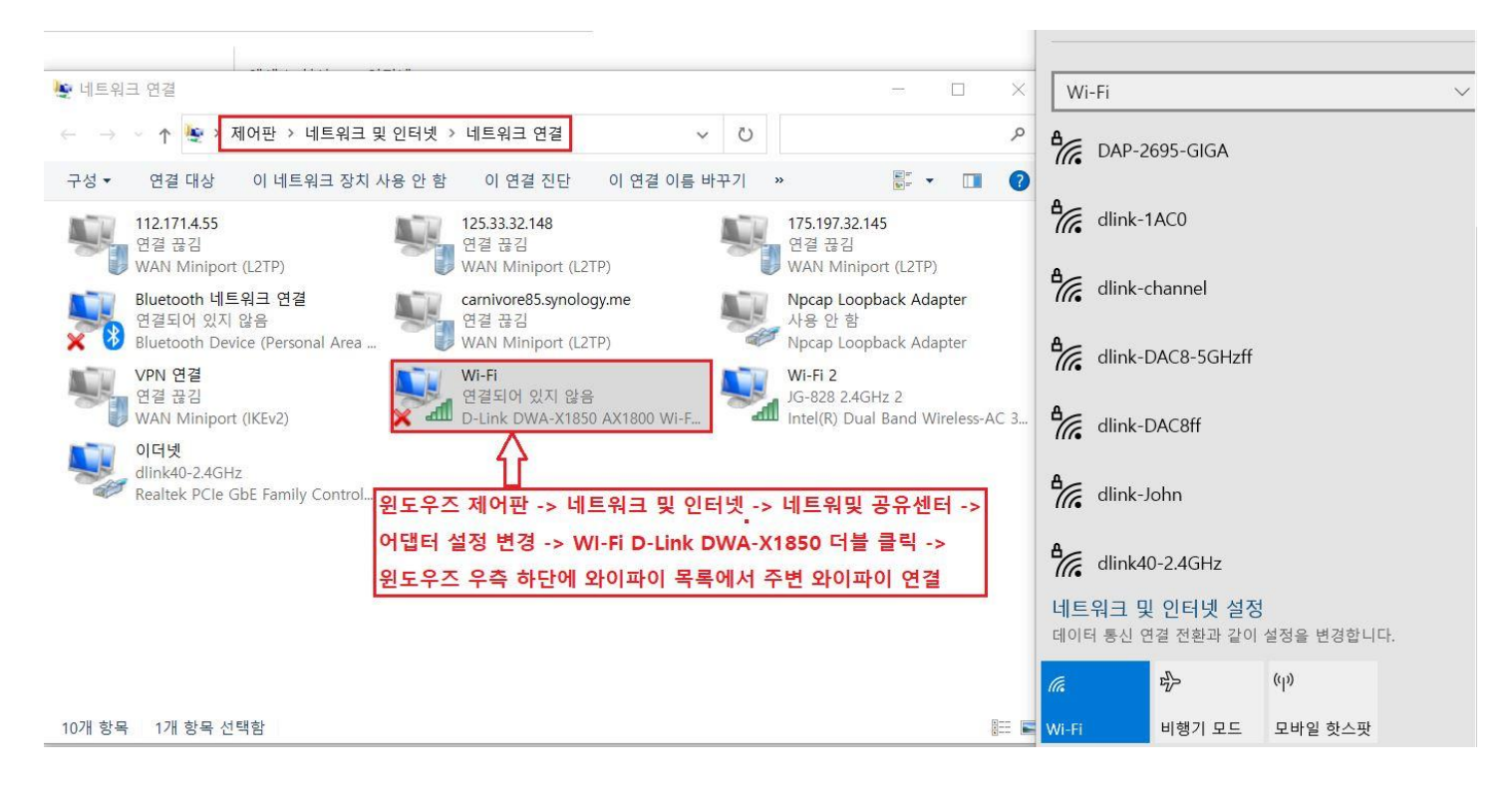

## \*\*\* 아래와 같이 디링크 고객지원 홈페이지 자료실에서 해당 무선랜카드 드라 이버를 수동으로 다운로드하여 설치할수 있습니다. \*\*\*

[http://mydlink.co.kr/2013/beta\\_board/product\\_detail.php?no=283&model=DWA-X1850](http://mydlink.co.kr/2013/beta_board/product_detail.php?no=283&model=DWA-X1850)

직접 다운로드 : mydlink.co.kr/2008/data/DWA-X1850\_Driver\_v101.zip

**감사합니다.**